# 沖縄市手続きナビシステム 利用者マニュアル

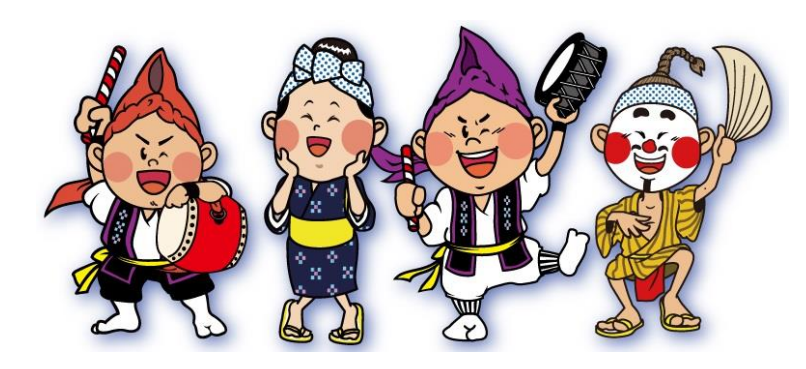

エイサーのまち沖縄市PRキャラクター

品沖縄市

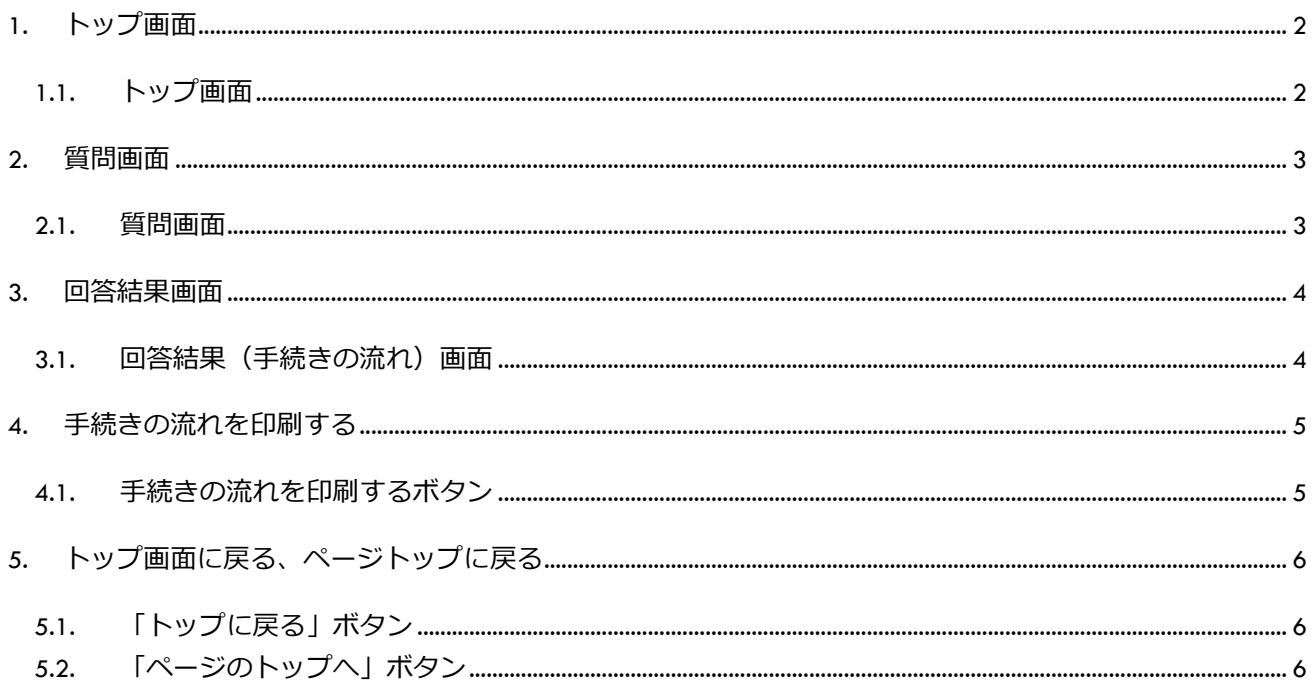

# 品沖縄市

#### <span id="page-2-0"></span>1. トップ画面

エイサーのまち沖縄市

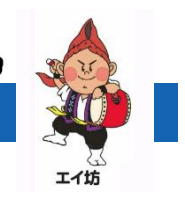

#### <span id="page-2-1"></span>1.1. トップ画面

**【ライフイベントから探す】**の中から手続きを確認したいカテゴリーボタンを押してください。 既に手続きに必要な申請書がわかる場合は**【申請書作成・ダウンロード】**を押してください。

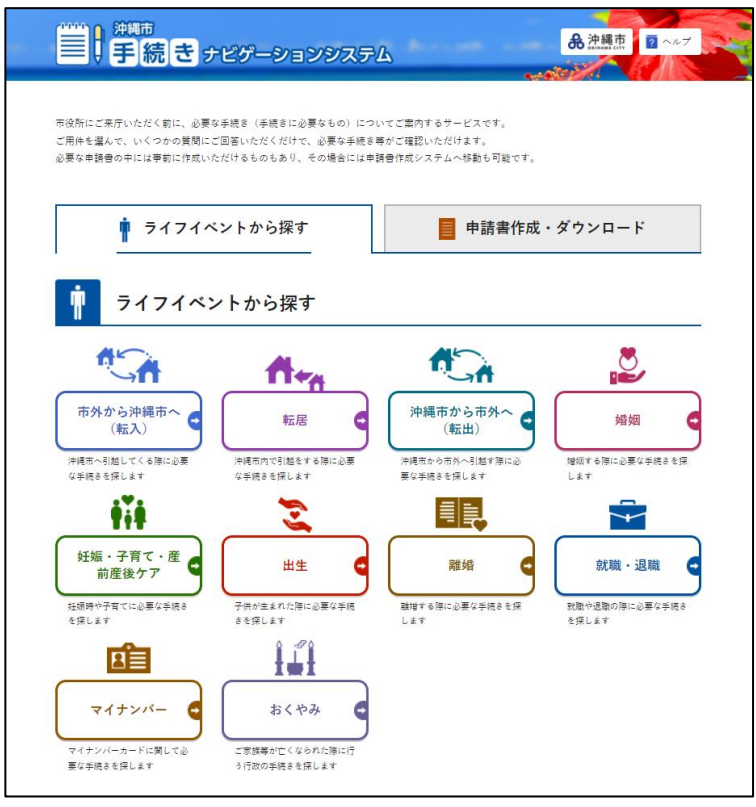

#### **カテゴリーボタン**

#### **【市外から沖縄市へ(転入)】** 沖縄市へ引越してくる際に必要な手続きを 探します。

**【転居】**

沖縄市へ引越をする際に必要な手続きを探 します。

**【沖縄市から市外へ(転出)】**

沖縄市から市外へ引越す際に必要な手続き を探します。

**【婚姻】**

婚姻する際に必要な手続きを探します。

**【妊娠・子育て・産後ケア】** 妊娠や子育てに必要な手続きを探します。

#### **【出生】**

子供が生まれた際に必要な手続きを探しま す。

#### **【離婚】**

離婚する際に必要な手続きを探します。

#### **【就職・転職】**

就職や退職の際に必要な手続きを探しま す。

#### **【マイナンバー】**

マイナンバーカードに関して必要な手続き を探します。

#### **【おくやみ】**

ご家族が亡くなられた際に行う行政の手続 きを探します。

カテゴリーによっては、更に詳細なカテゴリーを選択するものもあります。手続きを確認したいカテゴリー まで押してください。

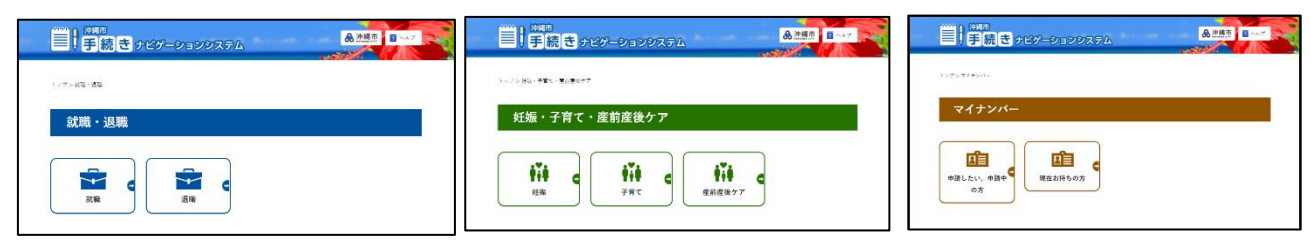

エイサーのまち沖縄市

# $+$ ちゃん

## <span id="page-3-0"></span>2. 質問画面

#### <span id="page-3-1"></span>2.1. 質問画面

各質問の該当するものに☑チェックをつけてください。

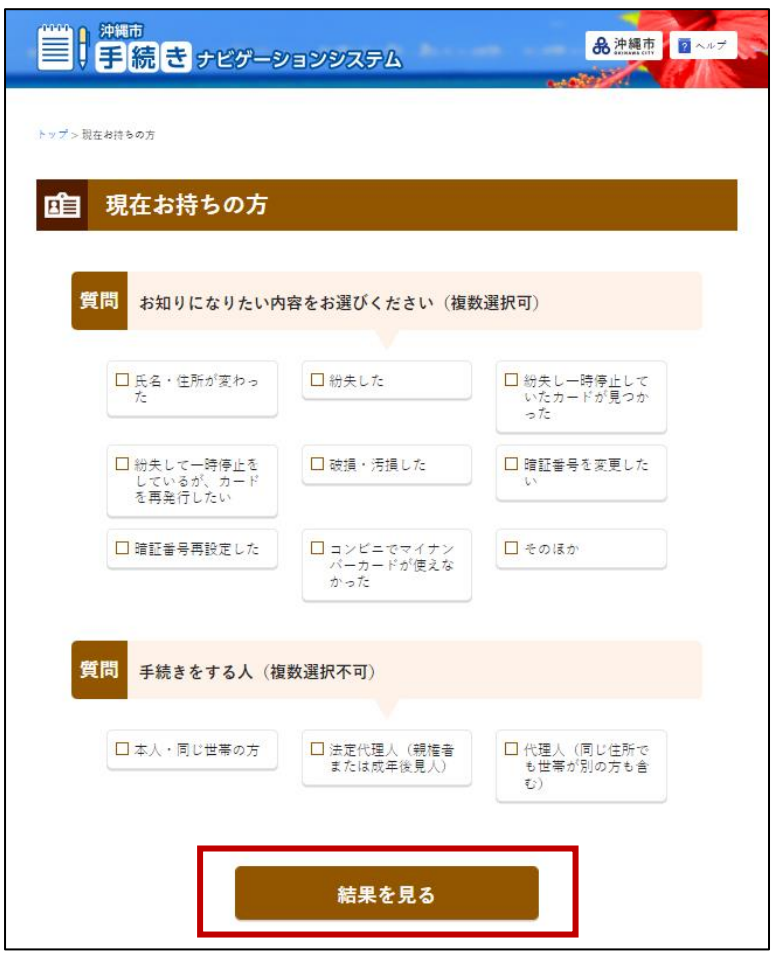

#### **質問画面**

質問は**(複数選択可)(複数選択不可)** があります。

- ●複数選択可:質問内の複数の項目に **☑**をつけられます。
- ●複数選択不可:質問内の1つの項目に **□<del>△</del><br>□をつけられます。**

選択が終わりましたら、**【結果を見る】** を押してください。

エイザーのまち沖縄市

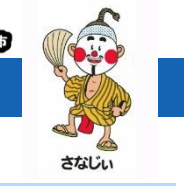

# <span id="page-4-0"></span>3. 回答結果画面

<span id="page-4-1"></span>3.1. 回答結果(手続きの流れ)画面

選択した質問から回答結果として手続きの流れを確認する画面です。 手続きは**【ステップ 1】【ステップ 2】・・・**と各手続きのステップごとに表示されます。

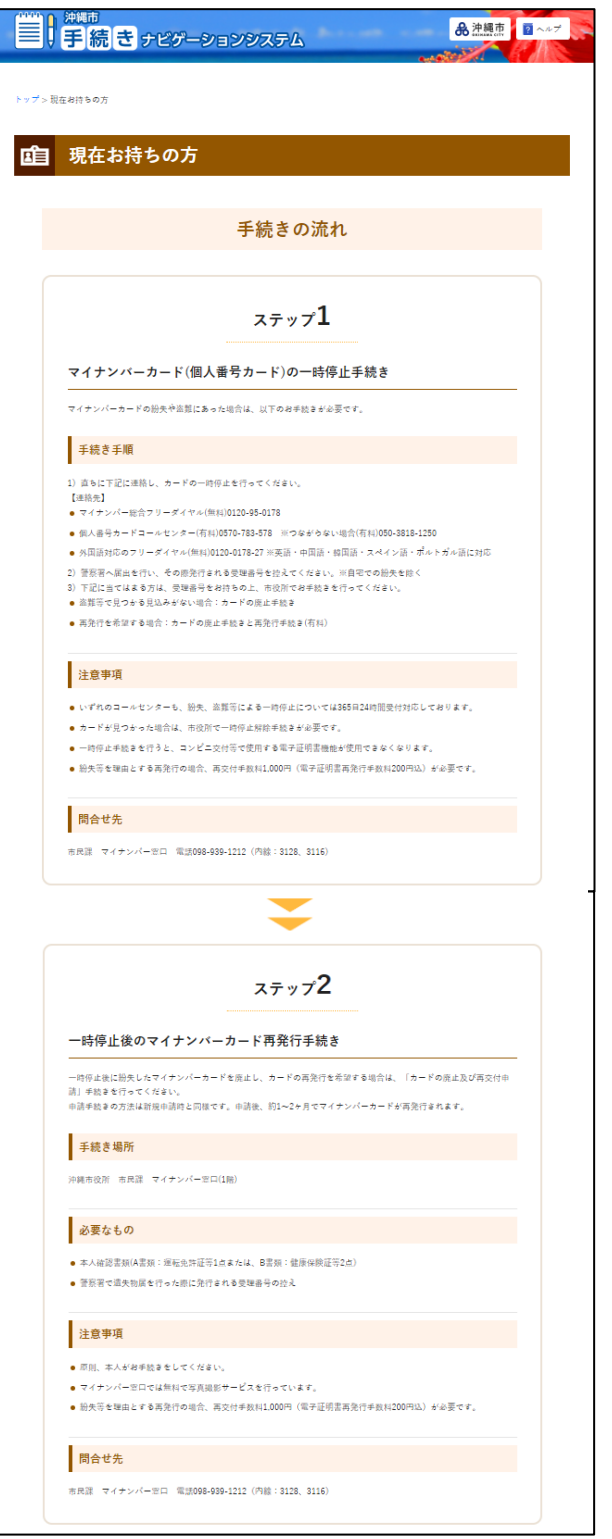

**【手続き場所】**

手続きを行う窓口や場所です。

**【必要なもの】** 手続きに必要なものです。

**【注意事項】** 手続きの際の注意事項となります。

**【問合せ先】** ステップごとの手続きの問合せ先となります。

**【関連リンク】** ステップごとの手続きに関連した情報のリンク先です。 ※関連リンクがある場合のみ表示されます。

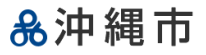

エイザーのまち沖縄市

### <span id="page-5-0"></span>4. 手続きの流れを印刷する

<span id="page-5-1"></span>4.1. 手続きの流れを印刷するボタン

各ステップの手続きの流れを印刷したい場合は**【手続きの流れを印刷する】**を押してください。

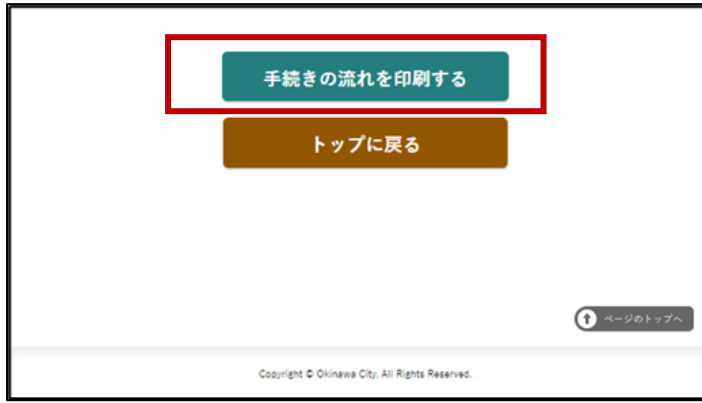

#### **【手続きの流れを印刷する】**

ステップごとの印刷確認画面が表示されま す。

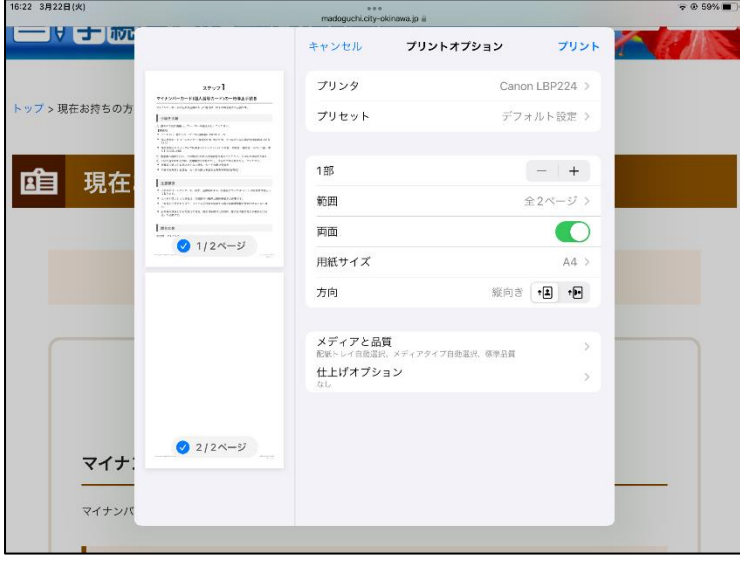

#### **【印刷】**

「プリント」を押してください。左横のプリ ンターより印刷用紙がでます。

※印刷用紙の取り忘れにご注意ください。

<span id="page-6-1"></span><span id="page-6-0"></span>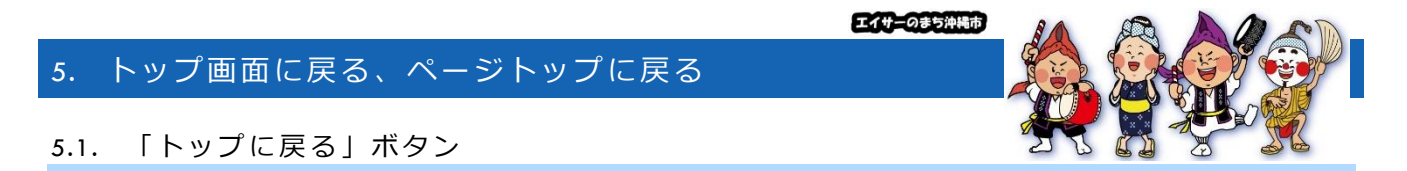

最初からカテゴリーを選択し直したい場合は、【トップに戻る】ボタンからトップ画面に戻り再度選択して ください。

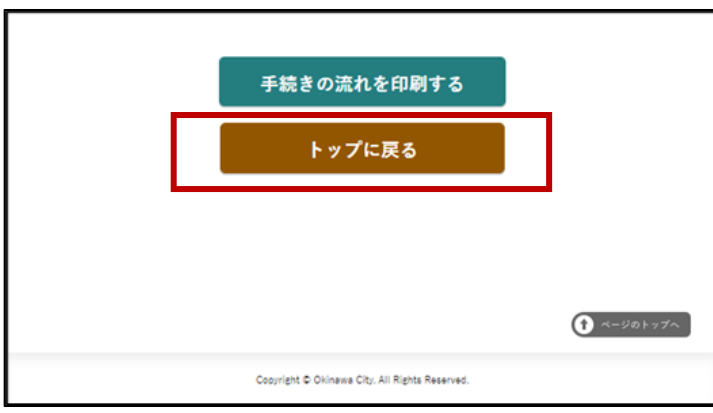

**【トップに戻る】** 最初のトップ画面に戻ります。

<span id="page-6-2"></span>5.2. 「ページのトップへ」ボタン

「手続きの流れ」画面は、内容によってはページスクロールの長い画面となります。 そのページの一番上に戻りたいときは、**【ページのトップへ】**ボタンを押してください。

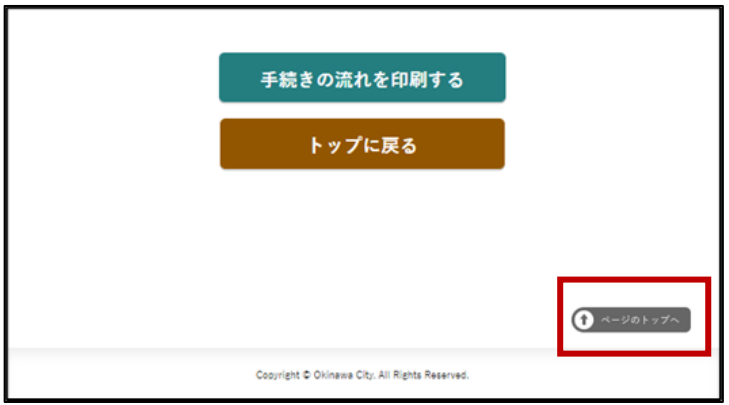